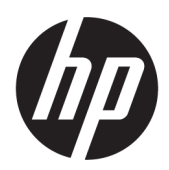

คู่มือผู้ใช้

**HP Sure Recover** 

© Copyright 2020 HP Development Company, L.P.

Microsoft และ Windows เป็นเครื่องหมายการค้าหรือ เครื่องหมายการค้าจดทะเบียนของ Microsoft Corporation ในสหรัฐอเมริกาและ/หรือในประเทศอื่นๆ

ซอฟต์แวร์คอมพิวเตอร์ลับเฉพาะ ต้องได้รับการอนุญาต ที่ถูกต้องจาก HP สำหรับการครอบครอง ใช้ หรือคัดลอก ตามระเบยบของ ี FAR มาตรา 12.211 แȡะ 12.212 ได้ โห้การอนุญาตใช้ซอฟต์แวร์คอมพิวเตอร์เพื่อการ พาณิชย์ เอกสารประกอบซอฟต์แวร์คอมพิวเตอร์ และ ข้อมูลทางด้านเทคนิคสำหรับรายการเชิงพาณิชย์ กับ ้ รัฐบาลสหรัฐอเมริกา ภายใต้การอนุญาตใช้เชิงพาณิชย์ ตามมาตรฐานของผู้ค้า

ข้อมูลที่ระบุในที่นี้อาจมีการเปลี่ยนแปลงโดยไม่จำเป็น ต้องแจ้งให้ทราบล่วงหน้า การรับประกันสำหรับ ผลิตภัณฑ์และบริการของ HP ระบุไว้อย่างชัดเจนในใบรับ ประกันที่ ให้มาพร้อมกับผลิตภัณฑ์และบริการดังกล่าว ่ เท่านั้น ข้อความในที่นี้ไม่ถือเป็นการรับประกันเพิ่มเติม แต่อย่างใด HP จะไม่รับผิดชอบต่อข้อผิดพลาดทาง เทคนิคหรือภาษาหรือการละเว้นข้อความในที่นี้

พิมพ์ครั้งที่หนึ่ง: กุมภาพันธ์ 2020

หมายเȡขภาȀผนวกของเอกสาร: L93434-281

## **คีย์รูปแบบคำสั่งที่ป้อนเข้าโดยผู้ใช้**

จะมีการระบุข้อความที่คุณจะต้องป้อนเข้าในอินเทอร์เฟซผู้ใช้ตามแบบตัวอักษรที่มีความกว้างคงที่

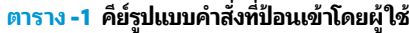

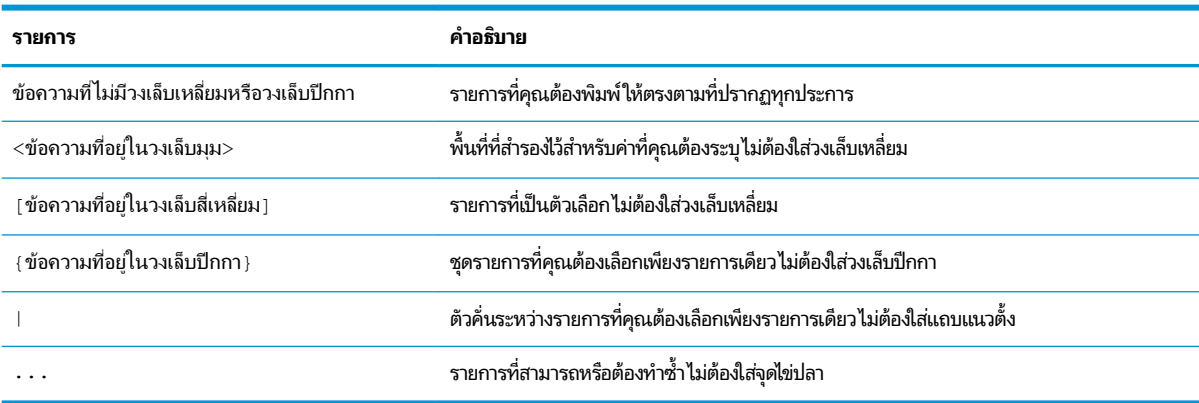

# สารบัญ

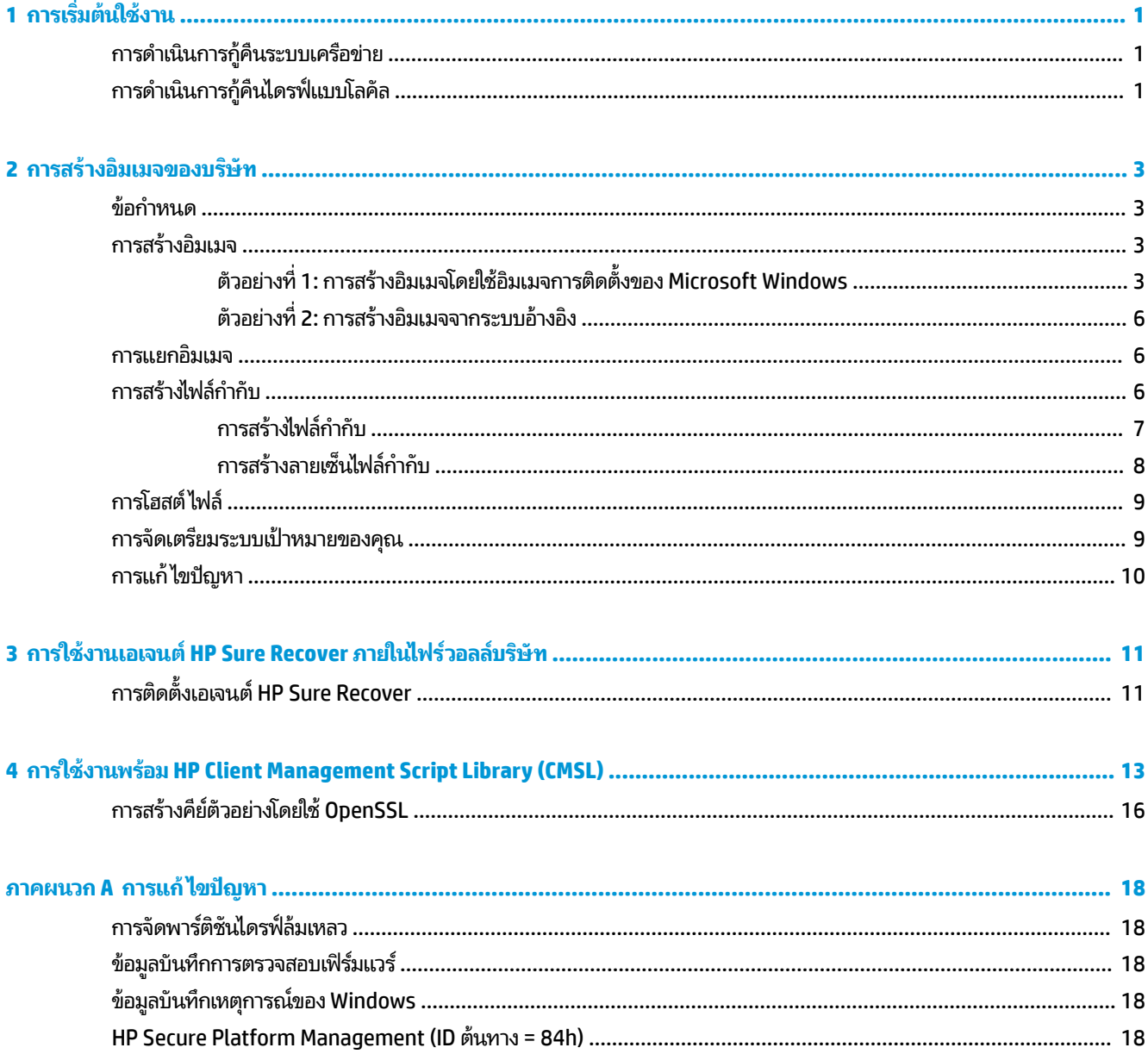

# <span id="page-6-0"></span>**1 การเร ิ มต่ ้นใชงาน ้**

HP Sure Recover จะช่วยให้คุณสามารถติดตั้งระบบปฏิบัติการจากเครือข่ายได้อย่างปลอดภัย โดยที่ผู้ใช้แทบไม่ต้องดำเนินการ โดๆ เพิ่มเติม ระบบที่ใช้ HP Sure Recover ร่วมกับ Embedded Reimaging จะรองรับการติดตั้งจากอุปกรณ์จัดเก็บข้อมูลแบบ ่ โลคิลด้วย

สิ่งสำคัญ: สำรองข้อมูลของคุณก่อนที่จะใช้ HP Sure Recover เนื่องจากกระบวนการสร้างอิมเมจ จะ จึงเกิดการสูญเสียข้อมูลขึ้น

อิมเมจการกู้คืนที่ HP เตรียมให้ จะมีตัวติดตั้ง Windows 10® พื้นฐานรวมอยู่ด้วย หรืออีกทางหนึ่ง HP Sure Recover สามารถติด ตั้งไดรเวอร์ที่เหมาะสมกับอุปกรณ์ HPได้ อิมเมจการกู้คืนของ HP จะรวมเฉพาะเอเจนต์การกู้คืนข้อมูลที่รวมอยู่ใน Windows 10 ่ เช่น OneDrive เท่านั้น บริษัทสามารถสร้างอิมเมจเฉพาะของตัวเอง เพื่อเพิ่มการตั้งค่าบริษัท แอปพลิเคชัน ไดรเวอร์ และเอเจนต์กู้ คืนข้อมูลได้

เอเจนต์การกู้คืนระบบปฏิบัติการ (OS) จะดำเนินการตามขั้นตอนที่จำเป็น เพื่อติดตั้งอิมเมจการกู้คืน เอเจนต์การกู้คืนที่จัดเตรียม โดย HP จะดำเนินการตามขั้นตอนทั่วไป เช่น การจัดพาร์ติชัน การฟอร์แมต และการแยกอิมเมจการกู้คืนไปยังอุปกรณ์เป้าหมาย เนื่องจากเอเจนต์การกู้คืนของ HP จะอยู่บน hp.com คุณจึงต้องเข้าใช้งานอินเทอร์เน็ตเพื่อเรียกใช้ ยกเว้นกรณีที่ ในระบบมี ่ embedded reimaging อยู่ นอกจากนี้ บริษัทยังสามารถโฮสต์เอเจนต์การกู้คืนของ HP ภายในไฟร์วอลล์ของตนเอง หรือสร้างเอ เจนต์การกู้คืนแบบกำหนดเองเพื่อใช้ในสภาพแวดล้อมการกู้คืนที่ซับซ้อนมากขึ้น

คุณสามารถเริ่มต้น HP Sure Recoveryได้เมื่อไม่พบระบบปฏิบัติการ นอกจากนี้ คุณยังสามารถสั่งรัน HP Sure Recover ตาม กำหนดเวลาได้ เช่น เพื่อช่วยให้มั่นใจว่าจะมีการลบมัลแวร์ออก ดำเนินการกำหนดค่าการตั้งค่าเหล่านั้นผ่านทาง HP Client Security Manager (CSM), Manageability Integration Kit (MIK) หรอื HP Client Management Script Library

## **การดำเนินการกู้คืนระบบเครือข่าย**

- **หมายเหตุ:** ในการดำเนินการกู้คืนระบบเครือข่าย คุณจะต้องใช้การเชื่อมต่อแบบใช้สาย HP ขอแนะนำให้คุณสำรองไฟล์ ข้อมูล ภาพถ่าย วิดีโอ และอื่นๆ ที่สำคัญ ก่อนที่จะใช้ HP Sure Recover เพื่อหลีกเลี่ยงการสูญเสียข้อมูล
	- **1.** เชื่อมต่อระบบไคลเอนต์เข้ากับเครือข่ายที่สามารถเข้าใช้งานจุดกระจายข้อมูล HTTP หรือ FTP ได้
	- 2. รีสตาร์ทระบบไคลเอ็นต์ และเมื่อโลโก้ HP ปรากฏขึ้น ให้กด f11
	- **3.** เȡอกื **ȀืนȀาจากเȀร ่ อขื าย่** .

## **การดำเนินการกู้คืนไดรฟ์แบบโลคัล**

ี่ หากระบบไคลเอ็นต์รองรับ embedded reimaging และมีการเปิดใช้งานตัวเลือกการดาวน์โหลดอิมเมจตามกำหนดเวลาไว้ใน นโยบายทีปร่ บใช ั ้ระบบจะทำการดาวน์โหลดอิมเมจไปยังระบบไคลเอ็นต์ตามเวลาที่กำหนด หลังจากที่ดาวน์โหลดอิมเมจสำหรับ ระบบไคลเอ็นต์แล้วให้รีสตาร์ทเพื่อคัดลอกอิมเมจไปยังอุปกรณ์จัดเก็บข้อมูล Embedded Reimaging

หากต้องการกู้คืนแบบโลคัลโดยใช้อิมเมจบนอุปกรณ์จัดเก็บข้อมูล Embedded Reimaging:

- ี**1.** รีสตาร์ทระบบไคลเอ็นต์ และเมื่อโลโก้ HP ปรากฏขึ้น ให้กด f11
- **2.** เȡอกื **ȀืนȀาจากไดรฟ ่ ์แบบโȡȀัȡ**

ระบบที่ใช้ Embedded Reimaging จะต้องกำหนดค่าการกำหนดเวลาดาวน์โหลด และใช้เอเจนต์การดาวน์โหลดเพื่อตรวจสอบกา ่ รอัปเดต จะมีการรวมเอเจนต์การดาวน์โหลดไว้ ใน HP Sure Recover Plug-in for HP Client Security Manager และยัง สามารถกำหนดค่าใน MIK ได้อีกด้วย ดูที่ <u><https://www.hp.com/go/clientmanagement></u> สำหรับคำแนะนำในการใช้งาน MIK

นอกจากนี้ คุณยังสามารถสร้างงานตามกำหนดเวลา เพื่อคัดลอกเอเจนต์ไปยังพาร์ติชัน SR\_AED และคัดลอกอิมเมจไปยังพาร์ติชัน SR\_IMAGE จากนั้น คุณจะสามารถใช้ HP Client Management Script Library เพื่อส่งเหตุการณ์การบริการ ที่แจ้งให้ BIOS ทราบว่าควรตรวจสอบเนื้อหา และคัดลอกไปยังอุปกรณ์จัดเก็บข้อมูล embedded reimaging ในการรีบูทครั้งถัดไป

# <span id="page-8-0"></span><mark>ิ 2 การสร้างอิมเมจของบริษัท</mark>

บริษัทส่วนใหญ่จะใช้ Microsoft Deployment Tools, Windows 10 Assessment and Deployment kit หรือทั้งสองอย่าง ใน การสรางไฟȡ ้ ท์ ีม่ อีมเมจภายในอาร ิ ์ไȀฟร์ ปแบบไฟȡ ู ์Windows Imaging (WIM)

## **ข้อกำหนด**

- Windows 10 Assessment and Deployment Kit (Windows ADK) เวอร์ชันล่าสุด
- **PowerShell**
- $\bullet$  OpenSSL (หรือวิธีแก้ไขปัญหาอื่นๆ สำหรับการสร้างคู่คีย์ส่วนตัว/สาธารณะของ RSA) ไช้เพื่อสร้างคู่คีย์ RSA ที่ ใช้เพื่อรักษาความสมบูรณ์ของอิมเมจของบริษัทที่คุณสร้างและโฮสต์ ่
- โซลชันการโฮสต์บนเซิร์ฟเวอร์ (เช่น Microsoft Internet Information Services [IIS])

## **การสร ้ างอิมเมจ**

ก่อนที่จะเริ่มกระบวนการสร้างอิมเมจให้ตั้งค่าระบบการทำงานหรือสร้างระบบที่คุณติดตั้งเครื่องมือที่จำเป็นไว้ เพื่อเตรียมความ พร้อมสำหรับการประมวลผลอิมเมจ ดังที่แสดงไว้ในขั้นตอนต่อไปนี้:

- **1. ในฐานะผู้ดูแลระบบให้เปิดพร้อมท์คำสั่ง** Deployment and Imaging Tools Environment**(ติดตั้งไว้** พร้อมกับ Deployment Tools ของ Windows ADK)
- **2.** สร้างพื้นที่จัดเตรียมสำหรับอิมเมจของคุณ โดยใช้คำสั่งต่อไปนี้ :

mkdir C:\staging

**3.** สร้างอิมเมจโดยใช้หนึ่งในตัวอย่างต่อไปนี้:

<u>ตัวอย่างที่ 1: การสร้างอิมเมจโดยใช้อิมเมจการติดตั้งของ Microsoft Windows ในหน้า 3</u> <u>ตัวอย่างที่ 2: การสร้างอิ[มเมจจากระบบอ](#page-11-0)้างอิงในหน้า 6</u>

### **ตัȣอยางท ่ ี ่1: การสร้างอิมเมจโดยใชอ้ ิมเมจการติดตั ้งของ Microsoft Windows**

- ี **1.** เชื่อมต่อหรือเปิดอิมเมจการติดตั้งของ Microsoft Windows (จาก Microsoft ISO หรือจาก HP OSDVD)
- **2.** จากอิมเมจการติดตั้ง Windows ที่เชื่อมต่อไว้ให้คัดลอกไฟล์ install.wimไปยังพื้นที่สำหรับการจัดเตรียมของคุณ โเ ่ สั่งต่อไปนี้:

robocopy <M:>\sources C:\staging install.wim

- **หมายเหตุ:** <M **:** > หมายถึงไดรฟ์ที่เชื่อมต่อไว้ แทนที่ด้วยตัวอักษรชื่อไดรฟ์ที่ถูกต้อง ่
- **3.** เปลี่ยนชื่อ install.wim เป็นชื่อไฟล์อิมเมจ ("my-image" สำหรับตัวอย่างนี้) โดยใช้คำสั่งต่อไปนี้:

```
ren C:\staging\install.wim <my-image>.wim
```
(ทางเลือก) ใน HP Sure Recover จะมีคุณลักษณะสำหรับกู้คืนรุ่นเฉพาะที่กำหนดจากอิมเมจแบบหลายดัชนี โดยขึ้นอยู่กับ รุนของ ่ Windows ที่ได้รับใบอนุญาตดั้งเดิมสำหรับระบบเป้าหมายของ HP ในโรงงาน กลไกนี้จะทำงานหากมีการตั้งชื่อดัชนี ื อย่างถูกต้อง หากอิมเมจการติดตั้งของ Windows ของคุณมาจากอิมเมจ OSDVD ของ HP แสดงว่าคุณอาจมีอิมเมจแบบ หลายรุ่น หากคุณไม่ต้องการใช้งานลักษณะการทำงานนี้ และต้องการตรวจสอบให้แน่ ใจว่ามีการใช้งานเพียงรุ่นเฉพาะที่ กำหนดไว้รุ่นเดียว สำหรับระบบเป้าหมายทั้งหมดของคุณ คุณจะต้องตรวจสอบให้แน่ใจว่ามีเพียงดัชนีเดียวในอิมเมจสำหรับ การติดตั้ง

**4.** ตรวจสอบเนื้อหาของอิมเมจสำหรับการติดตั้ง โดยใช้คำสั่งต่อไปนี้ :

dism /Get-ImageInfo /ImageFile:C:\staging\<my-image>.wim

เนื้อหาต่อไปนี้จะแสดงเอาท์พุทตัวอย่างจากอิมเมจสำหรับการติดตั้งที่รองรับห้ารุ่น (สำหรับเลือกจับคู่ตาม BIOS ของระบบ เป้าหมายแต่ละเครื่อง):

รายละเอียดสำหรับอิมเมจ $:\,$ m $y-$ image.wim ดัชนี:  $1$ ชื ่อ: CoreSingleLanguage คำอธิบาย: Windows 10 May 2019 Update - Home Single Language Edition ขนาด: 19,512,500,682 bytes ดัชนี:  $2$ ชื ่อ: Core คำอธิบาย : Windows 10 May 2019 Update – Home edition ขนาด: 19,512,500,682 bytes ดัชนี:  $3$ ชื ่อ: Professional คำอธิบาย: Windows 10 May 2019 Update- Professional Update ขนาด: 19.758,019,520 bytes ดัชนี: 4 ชื ่อ: ProfessionalEducation คำอธิบาย: Windows 10 May 2019 Update - Professional Education edition ขนาด: 19,758,019,480 bytes ดัชนี:  $5$ ชื ่อ: ProfessionalWorkstation คำอธิบาย : Windows 10 May 2019 Update - Professional Workstation edition ขนาด: 19,758,023,576 bytes

- **หมายเหตุ:** เมื่อมีเพียงดัชนีเดียว จะใช้อิมเมจดังกล่าวในการกู้คืนโดยไม่สนใจชื่อ ขนาดไฟล์อิมเมจของคุณ อาจใหญ่กว่า ขนาดไฟล์ก่อนการลบ
- **5.** หากคุณไม่ต้องการใช้งานลักษณะการทำงานแบบหลายรุ่น ให้ลบแต่ละดัชนีที่คุณไม่ต้องการออก

ตามที่แสดงในตัวอย่างต่อไปนี้ หากคุณต้องการใช้งานเฉพาะรุ่น Professional (ในกรณีที่ระบบเป้าหมายทั้งหมดมี ใบ ือนุญาต) ให้ลบดัชนี 5, 4, 2 และ 1 ออก โดยในแต่ละครั้งที่คุณลบดัชนี ระบบจะกำหนดหมายเลขดัชนีใหม่ ดังนั้น คุณควร ลบไล่จากหมายเลขดัชนีสูงสุดไปหาต่ำสุด รัน Get–ImageInfo ภายหลังการลบแต่ละครั้ง เพื่อยืนยันดัชนีที่คุณจะ ทำการลบถัดไปด้วยตัวเอง

```
dism /Delete-Image /ImageFile:C:\staging\my-image.wim /Index:5
dism /Delete-Image /ImageFile:C:\staging\my-image.wim /Index:4
dism /Delete-Image /ImageFile:C:\staging\my-image.wim /Index:2
dism /Delete-Image /ImageFile:C:\staging\my-image.wim /Index:1
```
เลือกเพียงดัชนีเดียวสำหรับรุ่นที่ต้องการ (สำหรับตัวอย่างนี้คือ Professional) เมื่อมีเพียงดัชนีเดียว จะใช้อิมเมจดังกล่าวใน การกู้คืนโดยไม่สนใจชื่อ โปรดทราบว่า ขนาดไฟล์อิมเมจของคุณ อาจใหญ่กว่าขนาดไฟล์ก่อนการลบ เนื่องจากรูปแบบการปรับ เปลี่ยนข้อมูลเมตาของ WIM และการนอร์มาไลเซชันของเนื้อหา

- **6. (ทางเลือก) หากคุณต้องการรวมไดรเวอร์ไว้ในอิมเมจการกู้คืนสำหรับบริษัทของคุณให้ปฏิบัติตามขั้นตอนเหล่านี้:** 
	- **a.** เชื่อมต่ออิมเมจของคุณเข้าในโฟลเดอร์เปล่า โดยใช้คำสั่งต่อไปนี้:

```
mkdir C:\staging\mount
```

```
dism /Mount-Wim /WimFile:C:\staging\my-image.wim /MountDir:C:
\staging\mount /Index:1
```
**b.** เชื่อมต่อ DVD ไดรเวอร์ของ HP Windows 10 (DRDVD) ที่ถูกต้องสำหรับระบบเป้าหมายที่รองรับ จากมีเดียไดรเวอร์ที่ เชื่อมต่อไว้ให้คัดลอกโฟลเดอร์ย่อยของไดรเวอร์ ไปยังพื้นที่สำหรับการจัดเตรียมของคุณ โดยใช้คำสั่งต่อไปนี้:

robocopy /E <M:>\SWSETUP\DRV C:\staging\mount\SWSETUP\DRV

**หมายเหตุ:** <M : > หมายถึงไดรฟ์ที่เชื่อมต่อไว้ แทนที่ด้วยตัวอักษรชื่อไดรฟ์ที่ถูกต้อง ่

คุณสามารถเพิ่มไดรเวอร์ .inf-style เพิ่มเติมได้ โดยวางไว้ในโฟลเดอร์ C:\staging\mount\SWSETUP\DRV สามารถอ่านคำอธิบายเกี่ยวกับวิธีการที่ HP Sure Recoverใช้ ในการประมวลผลเนื้อหานี้ด้วยฟังก์ชัน  $\mathtt{dism}\neq$ Add–Driver /Recurse**ได้ที่ "การเพิ่มและลบไดรเวอร์ ในอิมเมจ Windows แบบออฟไลน์"ในหัวข้อต่อไปนี้:** https://docs.microsoft.com/en-us/windows-hardware/manufacture/desktop/add-and-removedrivers-to-an-offline-windows-image.

คุณลักษณะนี้ไม่รองรับไดรเวอร์ .exe-style ซึ่

 ${\bold c}. \quad$  บันทึกการเปลี่ยนแปลง และยกเลิกการเชื่อมต่ออิมเมจของคุณ โดยใช้คำสั่งต่อไปนี้:

dism /Unmount-Wim /MountDir:C:\staging\mount /Commit

ไฟล์อิมเมจที่ได้จะอยู่ที่: C:\staging\my-image.wim. ่ ่

**d.** ไปที่ <u>การแยกอิมเมจในหน้า 6</u>

### <span id="page-11-0"></span>**ตัȣอยางท ่ ี ่2: การสร้างอิมเมจจากระบบอ้างอิง**

- **1.** สร้างมีเดีย USB WinPE ที่สามารถใช้ ในการบูทระบบได้
- **หมายเหตุ:** สามารถศึกษาวิธีการเพิ่มเติมที่ใช้ ในการบันทึกอิมเมจได้จากในเอกสาร ADK ่ ตรวจสอบใหแน้ ่ใจวาไดรฟ ่ ์USB มีพื้นที่ว่างเพียงพอสำหรับการบันทึกอิมเมจจากระบบอ้างอิง
- **2.** สร้างอิมเมจบนระบบอ้างอิง
- <mark>3.</mark> บันทึกอิมเมจโดยการบูทระบบอ้างอิงด้วยมีเดีย USB WinPE และจากนั้นใช้ DISM
	- **หมายเหตุ:** <U : > หมายถึงไดรฟ์ USB แทนที่ด้วยตัวอักษรชื่อไดรฟ์ที่ถูกต้อง

แก้ไขส่วน "my-image" ของชื่อไฟล์ ตามด้วยคำอธิบาย  $<$ m $\rm y$ – $\rm i$ ma $\rm g$ e $>$  ตามต้องการ

```
dism /Capture-Image /ImageFile:<U:><\my-image>.wim /CaptureDir:C:\ /
Name:<My Image>
```
**ี <b>4.** คัดลอกอิมเมจจาก USB ไปยังพื้นที่สำหรับการจัดเตรียมภายในระบบการทำงานของคุณ โดยใช้คำสั่งต่อไปนี้:

robocopy <U:>\ C:\staging <my-image>.wim

คุณควรมีไฟล์อิมเมจต่อไปนี้: C:\staging\my-image.wim.

**5.** ไปที่ <u>การแยกอิมเมจในหน้า 6</u>

### **การแยกอิมเมจ**

HP ขอแนะนำให้คุณแยกอิมเมจลงเป็นไฟล์ขนาดเล็กหลายๆ ไฟล์ เพื่อให้สามารถดาวน์โหลดผ่านเครือข่ายได้ดียิ่งขึ้น โต ไปนี ้ :

```
dism /Split-Image /ImageFile:C:\staging\<my-image>.wim /SwmFile:C:\staging
\<my-image>.swm /FileSize:64
```
- **ȧมายเȧตุ:** FileSize จะแสดงผȡในหนวยเมกะไบต ่ ์แก้ไขตามความจำเป็น
- **หมายเหตุ:** เนื่องจากลักษณะทั่วไปของอัลกอริธึมการแยกของ DISM ขนาดของไฟล์ SWM ที่สร้างขึ้น อาจเล็กกว่าหรือใหญ่กว่า ขนาดไฟล์ที่ระบุก็ได้

## **การสร้างไฟล์กำกับ**

กำหนดรูปแบบไฟล์กำกับเป็น UTF-8 without Byte Order Mark (BOM)

คุณสามารถเปลี่ยนชื่อไฟล์กำกับ (custom.mft) ที่ใช้ ในขั้นตอนการดำเนินงานต่อไปนี้ได้ แต่จะต้องไม่เปลี่ยนนามสกุล .mft และ .sig และส่วนชื่อไฟล์ของไฟล์กำกับและไฟล์ลายเซ็นจะต้องตรงกัน ตัวอย่างเช่น คุณสามารถเปลี่ยนคู่ (custom.mft, custom.sig) เป็น (myimage.mft, myimage.sig) ได้

 $\tt mft\_version$  มิไว้เพื่อกำหนดรูปแบบของไฟล์อิมเมจ และจะต้องตั้งค่าไว้เป็น 1 ในขณะนี้

<code>image\_version</code> มีไว้เพื่อระบุว่ามีอิมเมจ์เวอร์ชันใหม่กว่าที่พร้อมใช้งานอยู่หรือไม่ และเพื่อป้องกันไม่ให้มีการติดตั้งเวอร์ชันที่ เก่ากว่า

ค่าทั้งสองจะต้องเป็นจำนวนเต็ม 16 บิตแบบไม่ระบุเครื่องหมาย และใช้ '\r\n' (CR + LF) ในการค้นระหว่างบรรทัดภายใน ไฟล์กำกับ

### <span id="page-12-0"></span>**การสร้างไฟล์กำกับ**

เนื่องจากอาจมีหลายไฟล์ที่เกี่ยวข้องกับอิมเมจเเยกของคุณให้ใช้สคริปต์ powershell ใน ่

่ ในการดำเนินการขั้นตอนที่เหลือทั้งหมด คุณจะต้องอยู่ ในโฟลเดอร์ C:\staging

CD /D C:\staging

**1.** สร้างสคริปต์ powershell โดยใช้ตัวแก้ ไขที่สามารถสร้างไฟล์ข้อความในรูปแบบ UTF 8 without BOM ได้ โต นี ้ : notepad C:\staging\generate-manifest.ps1

```
สร้างสคริปต์ต่อไปนี้:
$mftFilename = "custom.mft"
\frac{1}{2}imageVersion = 1907 (หมายเหตุ: สามารถใช้จำนวนเต็ม 16 บิตใดๆ)
$header = "mft version=1, image version=$imageVersion"
Out-File -Encoding UTF8 -FilePath $mftFilename -InputObject $header
$swmFiles = Get-ChildItem "." -Filter "*.swm"
$ToNatural = { [regex]::Replace(S_, ' \ddot\cdot \ldots)$', { $args[0].Value.PadLeft(50) }) }
$pathToManifest = (Resolve-Path ".").Path
$total = $swmFiles.count
$current = 1
```

```
$swmFiles | Sort-Object $ToNatural | ForEach-Object {
```
    Write-Progress

        -Activity "Generating manifest" `

-Status "\$current of \$total (\$)" `

        -PercentComplete (\$current / \$total \* 100)

```
$hashObject = Get-FileHash -Algorithm SHA256 -Path $.FullName
    $fileHash = $hashObject.Hash.ToLower()
```

```
$filePath = $hashObject.Path.Replace ($pathToManifest + '\', '')$fileSize = (Get-Item $ .FullName).length
   $manifestContent = "$fileHash $filePath $fileSize"
   Out-File -Encoding utf8 -FilePath $mftFilename -
InputObject $manifestContent -Append
   \text{Current} = \text{Scurrent} + 1\}
```
<u>ື່ອີ⁄ึ หมายเหตุ:</u> ในไฟล์กำกับสำหรับ HP Sure Recover จะต้องไม่มี BOM ดังนั้น คำสั่งต่อไปนี้ จะเขียนทับไฟล์ ในรูปแบบ **UTF8 without BOM** 

```
$content = Get-Content $mftFilename
$encoding = New-Object System. Text. UTF8Encoding $False
[System. IO. File]:: WriteAllLines ($pathToManifest + '\' + $mftFilename,
$content, $encoding)
```
- 2. บันทึกสคริปต์
- 3. เรียกใช้สคริปต์

powershell .\generate-manifest.ps1

### ิการสร้างลายเซ็นไฟล์กำกับ

Sure Recover จะตรวจสอบเอเจนต์และอิมเมจโดยใช้ลายเซ็นเข้ารหัสลับ ตัวอย่างต่อไปนี้ จะใช้คู่คีย์แบบส่วนตัว/สาธารณะในรป ี แบบ X.509 PEM (นามสกุล .PEM) ปรับเปลี่ยนคำสั่งตามความเหมาะสม เพื่อใช้ ใบรับรองไบนารี DER (นามสกุล .CER หรือ .CRT) ใบรับรอง PEM ที่เข้ารหัสแบบ BASE-64 (นามสกุล .CER หรือ .CRT) หรือไฟล์ PKCS1 PEM (นามสกุล .PEM) และตัวอย่างนี้ยังใช้ OpenSSL ซึ่งจะสร้างลายเซ็นในรูปแบบ big-endian คุณสามารถใช้ยูทิลิตี ใดก็ได้ ในการเซ็นชื่อไฟล์กำกับ แต่ BIOS บางเวอร์ชัน จะรองรับเฉพาะลายเซ็นในรูปแบบ little-endian เท่านั้น

ี สร้างคีย์ส่วนบุคคล RSA แบบ 2048-บิต โดยใช้คำสั่งต่อไปนี้ หากคุณมีคู่คีย์ส่วนบุคคล/สาธารณะ RSA แบบ 2048-บิตในรูป  $1.$ ีแบบ pemให้คัดลอกไปวางที่ C:\staging และจากนั้น ข้ามไปขั้นตอนที่ 3

openssl genrsa -out my-recovery-private.pem 2048

2. สร้างคีย์สาธารณะจากคีย์ส่วนบุคคลของคุณ (หากคุณมีคีย์สาธารณะที่ตรงกับคีย์ส่วนบุคคลของคุณในรูปแบบ PEM ให้คัด ิลอกไปวางที่ C:\staging) โดยใช้คำสั่งต่อไปนี้:

```
openssl rsa -in my-recovery-private.pem -pubout -out my-recovery-
public.pem
```
<span id="page-14-0"></span>ี**3.** สร้างไฟล์ลายเซ็น (โดยใช้แฮช sha256-based) ตามคีย์ส่วนบุคคล RSA แบบ 2048-บิตของคุณจากขั้นตอนที่ 1 โต สั่งต่อไปนี้:

```
openssl dgst -sha256 -sign my-recovery-private.pem -out custom.sig 
custom.mft
```
**ี <b>4.** ตรวจสอบไฟล์ลายเซ็น โดยใช้คีย์สาธารณะของคุณจากขั้นตอนก่อนหน้า โดยใช้คำสั่งต่อไปนี้:

```
openssl dgst -sha256 -verify my-recovery-public.pem -signature 
custom.sig custom.mft
```
#### **ȧมายเȧตุ:**

- หากคุณต้องการสร้างเฉพาะไฟล์ลายเซ็น ขั้นตอนที่จำเป็นได้แก่ 1 และ 3
- สำหรับ HP Sure Recover ขั้นตอนพื้นฐานที่จำเป็นได้แก่ 1, 2 และ 3 คุณจะต้องใช้คีย์สาธารณะจากขั้นตอนที่ 2 เพื่อจัด เตรียมระบบเป้าหมายของคุณ
- **่ -** ขั้นตอนที่ 4 เป็นเพียงทางเลือก แต่ขอแนะนำให้ดำเนินการ เท์ ้ต้อง

## **การโฮสต์ไฟȡ์**

โฮสต์ไฟล์ต่อไปนี้บนเซิร์ฟเวอร์ของคุณจากโฟลเดอร์ C:\staging:

- \*.swm
- custom.mft (หรือชื่อไฟล์ที่คุณเลือกเองสำหรับไฟล์กำกับ)
- $\,$ custom.sig (หรือชื่อไฟล์ที่ตรงกันที่คุณเลือกไว้สำหรับไฟล์ลายเซ็น)
- **หมายเหตุ:** หากคุณใช้ IIS เป็นโซลูชันการโฮสต์ของคุณ คุณจะต้องกำหนดค่ารายการ MIME ของคุณ โดยรวมนามสกุลต่อไปนี้ไว้ และกำหนดค่าทั้งหมดเป็น "application/octet-stream:"
	- .mft
	- .sig
	- .swm
	- .wim

#### **การจัดเตรยมระบบเป ี ้ าȧมายของȀ ณ ุ**

คุณสามารถจัดเตรียมระบบเป้าหมายของคุณได้โดยใช้ HP Client Management Script Library, HP Client Security Manager (CSM)/Sure Recover หรือ the Manageability Integration Kit (MIK) ([https://www.hp.com/go/](https://www.hp.com/go/clientmanagement) [clientmanagement\)](https://www.hp.com/go/clientmanagement)

ป้อนข้อมูลต่อไปนี้สำหรับการจัดเตรียมนี้ :

- **1.** ที ่อยู่URL ของไฟล์กำกับที่โฮสต์ไว้ในส่วนก่อนหน้า (http://your\_server.domain/path/custom.mft)
- <mark>2.</mark> คีย์สาธารณะที่ใช้ในการตรวจสอบไฟล์ลายเซ็นที่สร้างไว้ก่อนหน้านี้ (เช่น C:\staging\my-recovery-public.pem) ่

## <span id="page-15-0"></span>ิการแก้ไขปัญหา

หากคุณได้รับข้อความเกี่ยวกับกระบวนการกู้คืนแบบกำหนดเองไม่ผ่านการตรวจสอบการรักษาความปลอดภัย ใหตรวจสอบราย ้ ละเอียดต่อไปนี้:

- **1.** ไฟล์กำกับต้องอยู่ในรูปแบบ UTF-8 without BOM
- **2.** ตรวจสอบแฮชไฟȡ ์
- **3.** ตรวจสอบให้แน่ใจว่าได้ทำการจัดเตรียมระบบด้วยคีย์สาธารณะที่ตรงตามคีย์ส่วนบุคคล ซึ่งใช้ในการเซ็นชื่อไฟล์กำกับ
- **4.** ประเภท mime ของเซริฟเวอร ์ IIS ์ ตองเป ้ ็น application/octet-stream
- **5.** พาธของไฟล์ภายในไฟล์กำกับ จะต้องมีพาธแบบเต็มไปยังไดเรกทอรีบนสุด ซึ่งมีอิมเมจอยู่ ตามที่สามารถมองเห็นได้จากระบบ ไคลเอนต์ พาธนี้จะไม่ ใช่พาธแบบเต็มที่ ใช้ ในการบันทึกไฟล์ ไว้ ณ จุดกระจายข้อมูล ่

# <span id="page-16-0"></span>**3 การ ใชงานเอเจนต ้ ์HP Sure Recover ภายใน** <mark>่ไฟร์วอลลับริษัท</mark>

สามารถโฮสต์เอเจนต์ HP Sure Recover ไว้บนอินทราเน็ตบริษัทได้ หลังจากติดตั้ง HP Sure Recover SoftPaq แล้ว ให้คัดลอก ไฟล์เอเจนต์จากไดเรกทอร์ของเอเจนต์ HP Sure Recover จากตำแหน่งที่ติดตั้ง ไปยังจุดกระจายข้อมูล HTTP หรือ FTP จากนั้น จัดเตรียมระบบไคลเอนต์ โดยใช้ URL ของจุดกระจายข้อมูลและคีย์สาธารณะของ HP ที่ชื่อ hpsr\_agent\_public\_key.pem ซึ่งจะมีการส่งไปพร้อมกับเอเจนต์ **HP Sure Recover SoftPaq** 

## **การติดตั ้ งเอเจนต ์HP Sure Recover**

- 1. ดาวน์โหลดเอเจนต์ HP Sure Recover และแยกไฟล์ไปยังจุดกระจายข้อมูล HTTP หรือ FTP ของคุณ
- **2.** ตั้งค่าสิทธิ์ของไฟล์บนจุดกระจายข้อมูลตามความเหมาะสม
- **3.** หากคุณใช้งาน Internet Information Services (IIS) ให้สร้างประเภท MIME application/octet-stream สำหรับรูป แบบไฟล์ต่อไปนี้:
	- $\bullet$  .
	- .wim
	- .swm
	- .mft
	- .sig
	- .efi
	- .sdi
- สิ่งสำคัญ: ขั้นตอนต่อไปนี้ จะอธิบายถึงการจัดเตรียม Sure Recover โดยใช้ SCCM สามารถดูตัวอย่างวิธีการจัดเตรียม Sure Recover โดยใช้ [HP Client Management Script](#page-18-0) Library ได้ที่ <u>การใช้งานพร้อม HP Client Management Script</u> [Library \(CMSL\)](#page-18-0) ในหน้า 13
- **4. เริ่มต้น SCCMไปที่ <b>HP Client Security Suite** และจากนั้น เลือกหน้า HP Sure Recover
- $\Hugebox{[3]}$  ทมายเหตุ: URL ของจุดกระจายข้อมูล จะใช้ ftp หรือ http เป็นโปรโตคอลการขนส่ง และยังมีพาธแบบเต็มไปยังไดเรกทอรี บนสุด ซึ่งมีไฟล์กำกับสำหรับเอเจนต์ HP Sure Recover ตามที่มองเห็นได้จากระบบเอเจนต์ด้วย พาธนี้จะไม่ ใช่พาธแบบเต็ม ที่ใช้ ในการบันทึกไฟล์ไว้ ณ จุดกระจายข้อมูล ่
- **5. ในส่วน <b>อิมเมจแพลตฟอร์ม** ให้เลือกตัวเลือก **บริษัท** เพื่อคืนค่าอิมเมจ 0S ที่ปรับแต่งเองจากจุดกระจายข้อมูลของบริษัท ป้อนค่า URL ที่ได้จากผู้ดูแลระบบ IT ลงในช่อง **URL ตำแหน่งอิมเมจ** ป้อนคีย์สาธารณะ **่** hpsr\_agent\_public\_key.pem **ลงในช่อง <b>การตรวจสอบอิมเมจ**
- **ȧมายเȧตุ:** URL ของอิมเมจแบบกำหนดเอง จะต้องมีชื่อไฟล์กำกับอิมเมจอยู่ด้วย
- **6.** ในส่วน **เอเจนต์การกู้คืน** ให้เลือกตัวเลือก **บริษัท** เพื่อใช้เอเจนต์การกู้คืนแบบกำหนดเอง หรือเอเจนต์การกู้คืนของ HP จาก จุดกระจายข้อมูลของบริษัท ป้อน URL ที่ได้จากผู้ดูแลระบบ IT ลงในช่อง **URL ตำแหน่งเอเจนต์** ป้อนคีย์สาธารณะ ่ hpsr\_agent\_public\_key.pem ȡงในชอง่ **Ȁียการตรȣจสอบของเอเจนต ์ ์**
	- **ȧมายเȧตุ:** ห้ามใส่ชื่อไฟล์สำหรับไฟล์กำกับเอเจนต์ลงใน URL เนื ่องจาก BIOS กำหนดให้ต้องใช้ชื่อ recovery.mft
- **7.** หลังจากปรับใช้นโยบายกับระบบไคลเอนต์แล้วให้ทำการรีสตาร์ท
- ี**8.** ในระหว่างการจัดเตรียมเบื้องต้น จะมีข้อความแจ้งให้คุณป้อนรหัสรักษาความปลอดภัย 4 ตัว เพื่อทำการเปิดใช้งาน HP Sure Recover หากต้องการดูรายละเอียดเพิ่มเติมให้ ไปที่ hp.com และค้นหาเอกสารรายงานเป็นทางการของบริษัท HP Manageability Integration Kit (MIK) for Microsoft System Center Manager

หลังจากเปิดใช้งาน HP Sure Recover เป็นที่สำเร็จแล้ว URL ที่กำหนดเองซึ่งได้รับการปรับใช้ โดยนโยบาย จะปรากฏขึ้นในเมนูการ ตังȀ้ า่ BIOS ของ HP Sure Recover

เพื่อยืนยันว่ามีการเปิดใช้งานเป็นที่สำเร็จให้รีสตาร์ทคอมพิวเตอร์ และเมื่อโลโก้ HP ปรากฏขึ้นให้กด f10 เลือก **ขั้นสูง** เลือก **HP Sure Recover** เȡอกื **เอเจนตการก ์ ู้Ȁืน** แȡะจากนันเȡ ้ อกื **URL**

### <span id="page-18-0"></span>การใช้งานพร้อม HP Client Management Script  $\overline{a}$ **Library (CMSL)**

HP Client Management Script Library ช่วยให้คุณสามารถจัดการการตั้งค่าของ HP Sure Recover โดยใช้ PowerShellได้ ิสคริปต์ตัวอย่างต่อไปนี้ จะสาธิตวิธีการจัดเตรียม กำหนดสถานะ เปลี่ยนแปลงการกำหนดค่า และยกเลิกการจัดเตรียม HP Sure Recover

∣ซื หมายเหตุ: ่ มีหลายคำสั่งที่มีความยาวเกินความยาวของบรรทัดในเอกสารคู่มือนี้ แต่ ในการทำงานจริงจะต้องป้อนรวมไว้ ใน บรรทัดเดียว

\$ErrorActionPreference = "Stop"

```
$path = 'C:\test keys'
$ekpw = "$skpw = "
```
Get-HPSecurePlatformState

#### try {

```
Write-host 'Provisioning Endorsement Key'
```
\$p = New-HPSecurePlatformEndorsementKeyProvisioningPayload

-EndorsementKeyPassword \$ekpw `

-EndorsementKeyFile "\$path\kek.pfx"

\$p | Set-HPSecurePLatformPayload

```
Start-Sleep -Seconds 3
```
Write-host 'Provisioning signing key'

\$p = New-HPSecurePlatformSigningKeyProvisioningPayload `

```
-EndorsementKeyPassword $ekpw
```

```
        -EndorsementKeyFile "$path\kek.pfx" `
```

```
        -SigningKeyFile "$path\sk.pfx"
```
- \$p | Set-HPSecurePLatformPayload
- \$p = New-HPSureRecoverImageConfigurationPayload `
	- -SigningKeyPassword \$skpw `
	- -SigningKeyFile "\$path\sk.pfx" `
	- -Image OS `
	- -ImageKeyFile "\$path\os.pfx" `
	- -username test -password test `
	- -url "http://www.hp.com/custom/image.mft"
- \$p | Set-HPSecurePLatformPayload

    \$p = New-HPSureRecoverImageConfigurationPayload `

- -SigningKeyPassword \$skpw `
- -SigningKeyFile "\$path\sk.pfx" `
- -Image agent `
- -ImageKeyFile "\$path\re.pfx" `
- -username test -password test `
- -url "http://www.hp.com/pub/pcbios/CPR"
- \$p | Set-HPSecurePLatformPayload
- \$p = New-HPSureRecoverSchedulePayload `
	- -SigningKeyPassword \$skpw `
	- -SigningKeyFile "\$path\sk.pfx" `
	- -DayOfWeek Sunday,EveryWeek -Hour 13 -Minute 27 -WindowSize 30
	- \$p | Set-HPSecurePlatformPayload
	- \$p = New-HPSureRecoverConfigurationPayload `
		- -SigningKeyPassword \$skpw `

```
        -SigningKeyFile "$path\sk.pfx" `
                -OSImageFlags NetworkBasedRecovery `
                -AgentFlags DRDVD 
        $p | Set-HPSecurePlatformPayload
        Get-HPSureRecoverState -all
        Get-HPSecurePlatformState
}
finally {
        Write-Host 'Deprovisioning Sure Recover'
        Start-Sleep -Seconds 3
        $p = New-HPSureRecoverDeprovisionPayload `
                -SigningKeyPassword $skpw `
                -SigningKeyFile "$path\sk.pfx" 
        $p | Set-HPSecurePlatformPayload
        Start-Sleep -Seconds 3
        Write-host 'Deprovisioning P21'
        $p = New-HPSecurePlatformDeprovisioningPayload `
                -verbose `
                -EndorsementKeyPassword $pw `
                -EndorsementKeyFile "$Path\kek.pfx" 
        $p | Set-HPSecurePlatformPayload
        Write-Host 'Final secure platform state:'
        Get-HPSecurePlatformState
}
```
## <span id="page-21-0"></span>**การสร ้ างȀ ี ยต ์ ัȣอยางโดยใช ่ ้OpenSSL**

จัดเก็บคีย์ส่วนบุคคลไว้ ในที่ปลอดภัย จะมีการใช้คีย์สาธารณะในการตรวจสอบ และจะต้องป้อนในระหว่างการจัดเตรียม คีย์เหล่านี้จะ ต้องมีความยาว 2048 บิต และใช้เอ็กซ์ โพเนน 0x10001 แทนที่หัวข้อในตัวอย่างด้วยข้อมูลเกี่ยวกับองค์กรของคุณ

### ตั้งค่าตัวแปรสภาพแวดล้อมต่อไปนี้ ก่อนดำเนินการต่อ:

```
set OPENSSL CONF=<path>\openssl.cnf
```
# Create a self-signed root CA certificate for testing

openssl req -sha256 -nodes -x509 -newkey rsa:2048 -keyout ca.key -out ca.crt -subj

"/C=US/ST=State/L=City/O=Company/OU=Org/CN=www.example.com"

# Create a key endorsement certificate

```
openssl req -sha256 -nodes -newkey rsa:2048 -keyout kek.key -out kek.csr -
subj
```
"/C=US/ST=State/L=City/O=Company/OU=Org/CN=www.example.com"

openssl x509 -req -sha256 -in kek.csr -CA ca.crt -CAkey ca.key - CAcreateserial -out kek.crt

openssl pkcs12 -inkey kek.key -in kek.crt -export -out kek.pfx -CSP "Microsoft Enhanced RSA and AES Cryptographic Provider" -passout pass:

# Create a command signing key

openssl req -sha256 -nodes -newkey rsa:2048 -keyout sk.key -out sk.csr subj "/C=US/ST=State/L=City/O=Company/OU=Org/CN=www.example.com"

openssl x509 -req -sha256 -in sk.csr -CA ca.crt -CAkey ca.key - CAcreateserial -out sk.crt

openssl pkcs12 -inkey sk.key -in sk.crt -export -out sk.pfx -CSP "Microsoft Enhanced RSA and AES Cryptographic Provider" -passout pass:

openssl pkcs12 -in sk.pfx -clcerts -nokeys -out sk\_public.pem -passin pass:

# Create an image signing key openssl req -sha256 -nodes -newkey rsa:2048 -keyout os.key -out os.csr subj "/C=US/ST=State/L=City/O=Company/OU=Org/CN=www.example.com"

openssl x509 -req -sha256 -in os.csr -CA ca.crt -CAkey ca.key - CAcreateserial -out os.crt openssl pkcs12 -inkey os.key -in os.crt -export -out os.pfx -CSP "Microsoft Enhanced RSA and AES Cryptographic Provider" -passout pass:

### คุณสามารถเซ็นชื่อไฟล์กำกับอิมเมจได้โดยใช้คำสั่งนี้ :

openssl dgst -sha256 –sign os.key -out image.sig image.mft

# Create an agent signing key

openssl req -sha256 -nodes -newkey rsa:2048 -keyout re.key -out re.csr subj "/C=US/ST=State/L=City/O=Company/OU=Org/CN=www.example.com"

openssl x509 -req -sha256 -in re.csr -CA ca.crt -CAkey ca.key - CAcreateserial -out re.crt

openssl pkcs12 -inkey re.key -in re.crt -export -out re.pfx -CSP "Microsoft Enhanced RSA and AES Cryptographic Provider" -passout pass:

คุณสามารถเซ็นชื่อไฟล์กำกับเอเจนต์ได้โดยใช้คำสั่งนี้ :

openssl dgst -sha256 –sign re.key -out agent.sig agent.mft

OpenSSL จะสร้างไฟล์ลายเซ็นในรูปแบบ big-endian ซึ่งจะไม่สามารถใช้งานร่วมกับ BIOS บางเวอร์ชันได้ ดังนั้น อ<sup>.</sup> ย้อนกลับลำดับไบต์ไฟล์ลายเซ็นเอเจนต์ก่อนทำการปรับใช้ BIOS เวอร์ชันที่รองรับการเรียงลำดับไบต์แบบ biq-endian จะรองรับการ เรียงลำดับแบบ little-endian ด้วยเช่นกัน

# <span id="page-23-0"></span>**A การแก ้ไขɔȉȧา**

## ึ<del>่การ</del>จัดพาร์ติชันไดรฟล้มเหลว

การจัดพาร์ติชันไดรฟ์ล้มเหลวอาจเกิดขึ้นในกรณีที่พาร์ติชัน SR\_AED หรือ SR\_IMAGE ได้รับการเข้ารหัสไว้ด้วย Bitlocker โดย ปกติแล้ว พาร์ติชันเหล่านี้จะได้รับการสร้างขึ้นด้วยแอตทริบิวต์ gpt ที่ป้องกันไม่ให้ Bitlocker ทำการเข้ารหัส แต่หากผู้ใช้ลบและ สร้างพาร์ติชันใหม่ หรือสร้างขึ้นด้วยตัวเองบนไดรฟ์แบบ bare metal เอเจนต์ Sure Recover จะไม่สามารถลบออกได้ และจะออก จากการทำงานพร้อมแสดงข้อผิดพลาดในขณะจัดพาร์ติชันไดรฟ์ดังกล่าวใหม่ ผู้ใช้จะต้องลบออกด้วยตัวเอง โดยการรัน diskpart ี เลือกไดรฟ์ และส่งคำสั่งแทนที่  $\texttt{del} \ \ \text{vol}$  หรือคำสั่งที่คล้ายกัน

## ข้อมูลบันทึกการตรวจสอบเฟิร*์*มแวร์

ข้อมูลตัวเเปร EFI จะมีดังต่อไปนี้:

- GUID:{0xec8feb88, 0xb1d1, 0x4f0f, {0xab, 0x9f, 0x86, 0xcd, 0xb5, 0x3e, 0xa4, 0x45}}
- ชื ่อ: OsRecoveryInfoLog

มี API อยู่ใน Windows สำหรับการอ่านค่าตัวแปร EFI หรือคุณสามารถดัมป์เนื้อหาตัวแปรไปยังไฟล์ได้ โดยใช้ยูทิลิตี UEFI Shell dmpstore

คุณสามารถดัมป์ข้อมูลบันทึกเหตุการณ์การตรวจสอบได้ โดยใช้คำสั่ง Get–HPFirmwareAuditLog ซึ่งจัดเตรียมโดย <code>HP</code> Client Management Script Library

#### **ขอม ้ ู ȡบันทึกเȧต การณของ ์ Windows ุ**

Sure Recover จะเริ่มต้นและหยุดเหตุการณ์ที่มีการส่งจากข้อมูลบันทึกเหตุการณ์การตรวจสอบ BIOS ซึ่งคุณสามารถดูได้ ใน Windows Event Viewer ในข้อมูลบันทึกเหตุการณ์ Sure Start หากมีการติดตั้ง HP Notifications ไว้ เหตุการณ์เหล่านี้จะ ประกอบไปด้วยวันที่และเวลา ID ต้นทาง ID เหตุการณ์ และรหัสเฉพาะเหตุการณ์ เช่น [fe 00 40 26 02 27 06 18 | 84 2a 02 01 00 30 f2 c3] ซึ่งจะระบุว่าการกู้คืนล้มเหลว*เ*นื่ ระบุเหตุการณ์ c3f 23000 ที่มีการบันทึกไว้เมื่อเวลา 2:26:40 ในวันที่ 6/27/18

**หมายเหตุ:** ข้อมูลบันทึกเหตุการณ์เหล่านี้ จะใช้รูปแบบเดือน/วัน/ปี ตามวันที่สหรัฐอเมริกา

## **HP Secure Platform Management (ID ต ้ นทาง = 84h)**

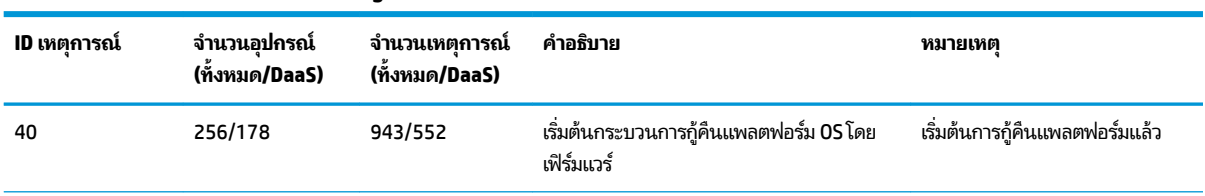

#### **ตาราง A-1 HP Secure Platform Management**

| ID เหตุการณ์ | จำนวนอปกรณ์<br>(ทั้งหมด/DaaS) | จำนวนเหตุการณ์<br>(ทั้งหมด/DaaS) | คำอธิบาย                                         | หมายเหต                                |
|--------------|-------------------------------|----------------------------------|--------------------------------------------------|----------------------------------------|
| 41           | 221/147                       | 588/332                          | กระบวนการกู้คืนแพลตฟอร์ม 0S เสร็จสมบูรณ์<br>แล้ว | การกู้คืนแพลตฟอร์มเสร็จสมบูรณ์<br>แล้ว |
| 42           | 54/42                         | 252/156                          | กระบวนการกู้คืนแพลตฟอร์ม 0Sไม่เสร็จ<br>สมบูรณ์   | การกู้คืนแพลตฟอร์มล้มเหลว              |

**ตาราง A-1 HP Secure Platform Management (ต่อ)**

คุณสามารถเรียกใช้งานข้อมูลบันทึกเหตุการณ์การตรวจสอบเฟิร์มแวร์ ได้โดยใช้ Get-HPFirmwareAuditLog ใน HP Client Management Script Library ซึ่งสามารถโหลดได้ที่ <u><http://www.hp.com/go/clientmanagement></u> ID เหตุการณ์ 40, 41 ี และ 42 ของ HP Secure Platform Management จะส่งคืนรหัสระบุเหตุการณ์ในช่องข้อมูล ซึ่งจะระบุผลการทำงานของ Sure Recover เช่น รายการข้อมูลบันทึกเหตุการณ์ต่อไปนี้ จะระบุว่า Sure Recover ล้ะ เซ็น โดยมีข้อผิดพลาด event\_id 42 และข้อมูล: 00:30:f1:c3 ซึ่งควรแปลเป็นค่า dword 0xC3F13000 = MftOrSigDownloadFailed

```
message_number: 0
severity: Info
system state at event: S0
source id: HP Secure Platform Management
event_id: 42
timestamp_is_exact: 1
timestamp: 5/27/2019 2:44:18 PM
description: The platform OS recovery process failed to complete 
successfully.
data: 00:30:f1:c3
```
#### การกู้คืนสำเร็จจะปรากฏในรูปแบบ event\_id = 41 และข้อมูล: 00:00:00:00 เช่น:

```
Event Specific Codes
Success = 0x00000000CatalogDownloadFailed = 0xC3F11000
message_number: 0
severity: Info
system state at event: S0
source id: HP Secure Platform Management
event_id: 41
timestamp_is_exact: 1
```
timestamp: 5/27/2019 2:55:41 PM

description: The platform OS recovery process failed to complete successfully.

data: 00:00:00:00

### HP Sure Recover จะใช้รหัสระบุเหตุการณ์ต่อไปนี้

#### **ตาราง A-2 รȧัสระบุเȧตุการณ์**

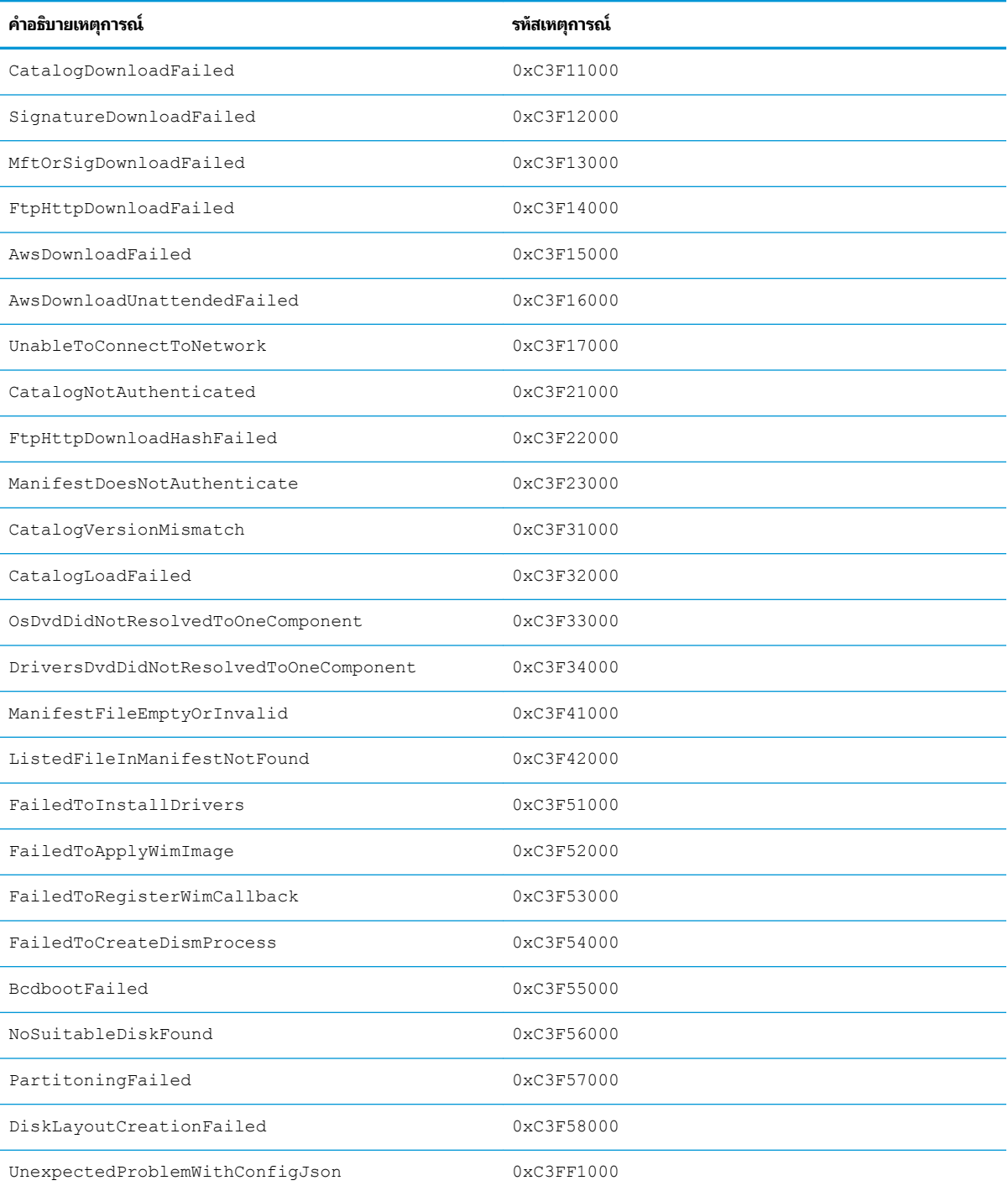

### ์ตาราง <mark>A-2</mark> รหัสระบุเหตุการณ์ (ต่อ)

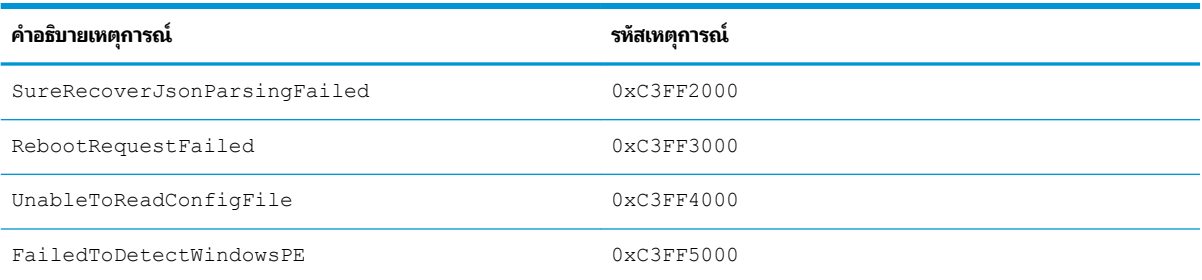